# **GUÍA VENTANILLA ÚNICA MODIFICACIONES A SOCIOS Y ACCIONISTAS PROGRAMAS DE FOMENTO**

### **Dirección General de Facilitación Comercial y Comercio Exterior**

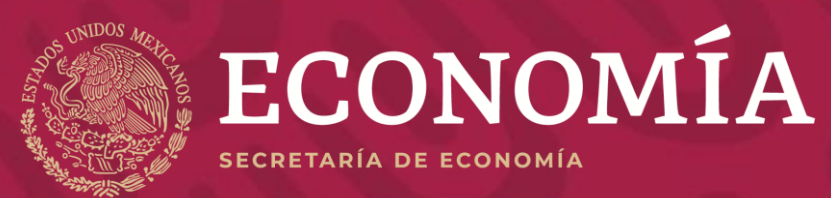

# **MODIFICACIÓN SOCIOS Y ACCIONISTAS**

Se pone a disposición de los particulares la guía para realizar el cambio / actualización de los socios y accionistas de las empresas que cuenten con un Programa IMMEX o PROSEC autorizado por la Secretaria de Economía.

Lo anterior a efecto de mantener actualizada la información registrada en su programa y dar cumplimiento a lo señalado por la normatividad aplicable.

# **ALTA SOCIOS O ACCIONISTAS**

### **Ingresar a la Ventanilla Digital**

**En el menú VUCEM seleccionar en el siguiente orden:** 

- **Usuarios** 
	- **Administración de los usuarios**
		- **Personas relacionadas**
			- **Administrar Socios y Accionistas**

vucem

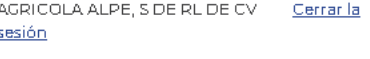

**AALO409235F6** 

**O** PersonaMoral ■ FIFL

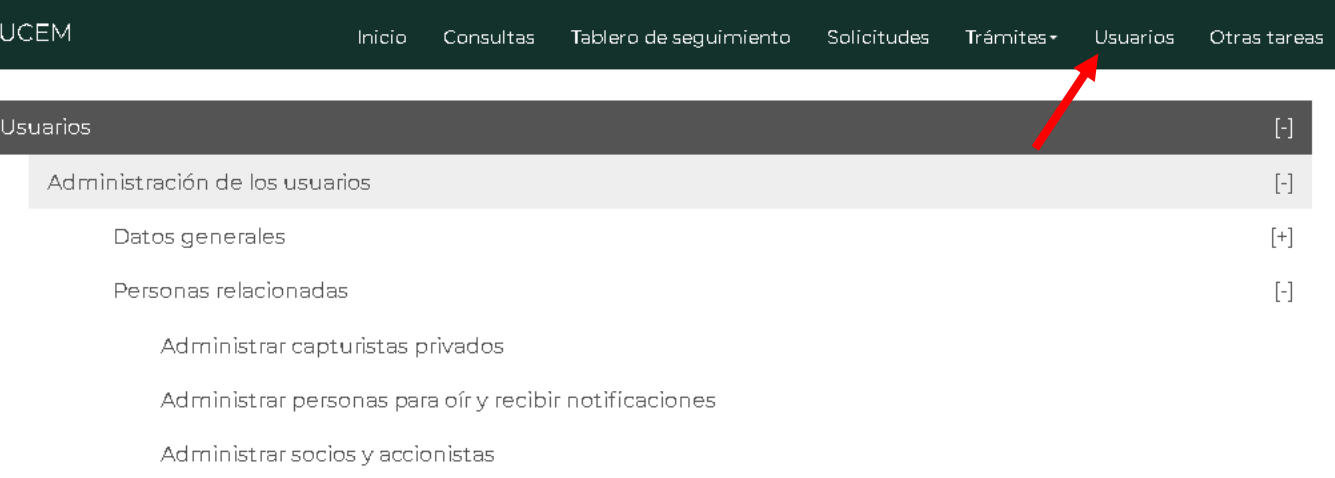

**<https://www.ventanillaunica.gob.mx/vucem/Ingreso.html>**

# **ALTA** – Persona física y moral

A > Selección de rol > Registro de Socios y Accionistas

AGRICOLA ALPE, SIDE RUDE CV. Cerrar la sesión

AAL0409235E6

**O** PersonaMoral <sup>■</sup> FIEL

Capturar un RFC previamente registrado ante elSAT

2 Seleccionar Persona física o moral

### vucem

#### Registro de Socios y Accionistas

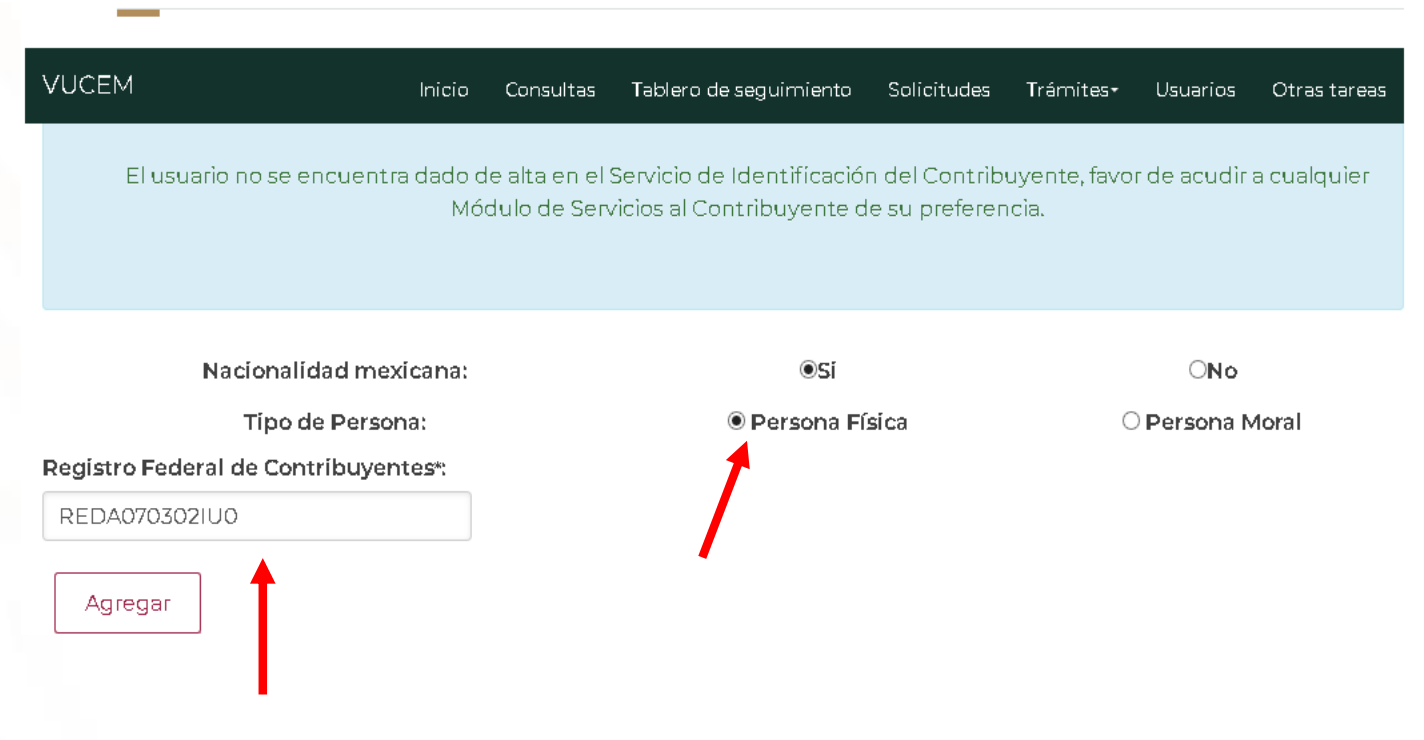

# **ALTA** – Socio o Accionista nacional

3 Si el RFC es válido, se mostrarán los datos respectivos, seleccionar "Agregar"

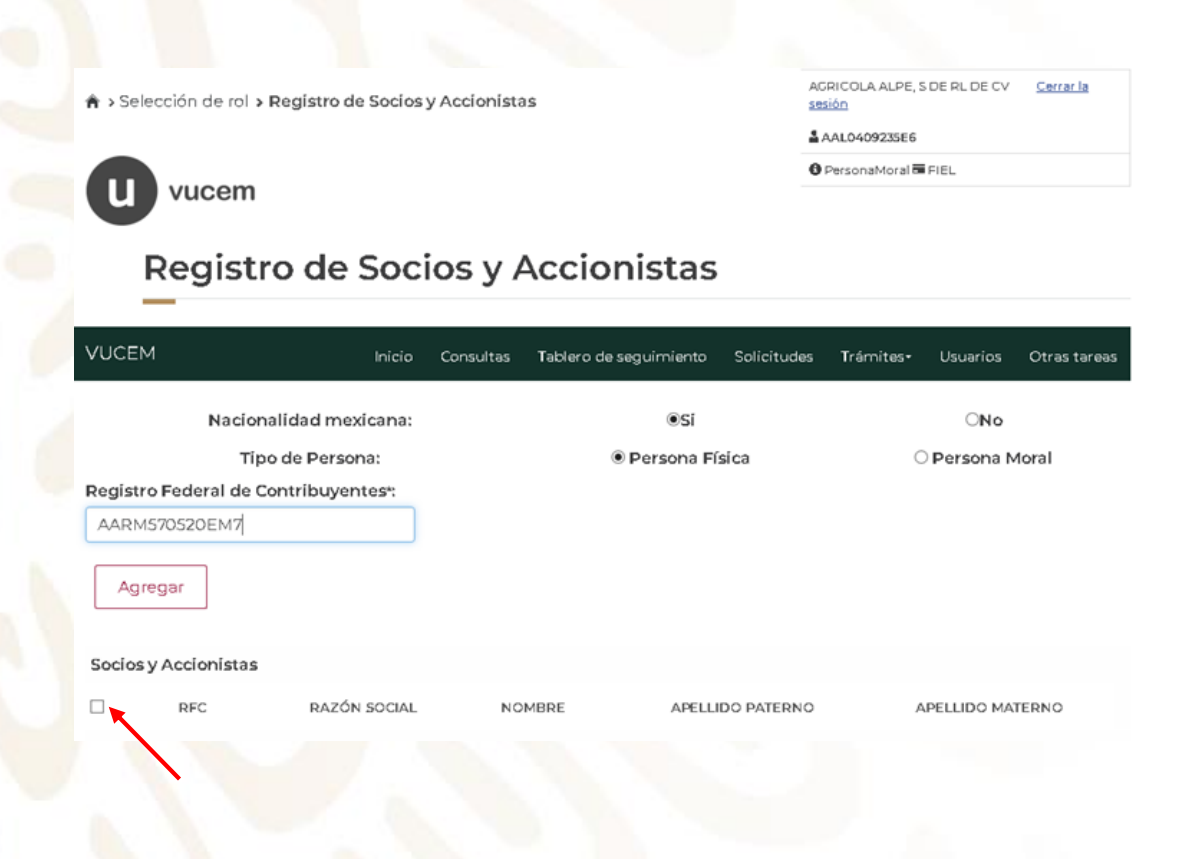

4 Seleccionar "Confirmar" para incorporar a la lista

AGRICOLA ALPE, SIDE RLIDE CV Cerrar la

sesión

AAL0409235E6

**<sup>O</sup>** PersonaMoral **■ FIEL** 

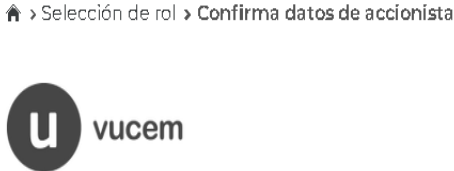

#### Confirma datos de accionista

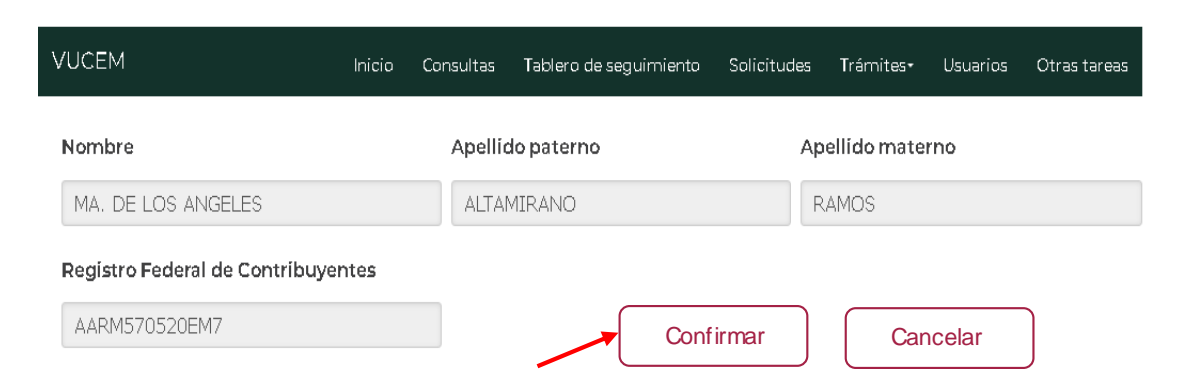

### **ALTA** – Socio o Accionista extranjero

### Persona Física Persona Moral

#### Completar los siguientes campos:

- Nombre
- Apellido Paterno
- País
- Código Postal

#### vucem

**O** PersonaMoral ■ FIEL

#### Registro de Socios y Accionistas

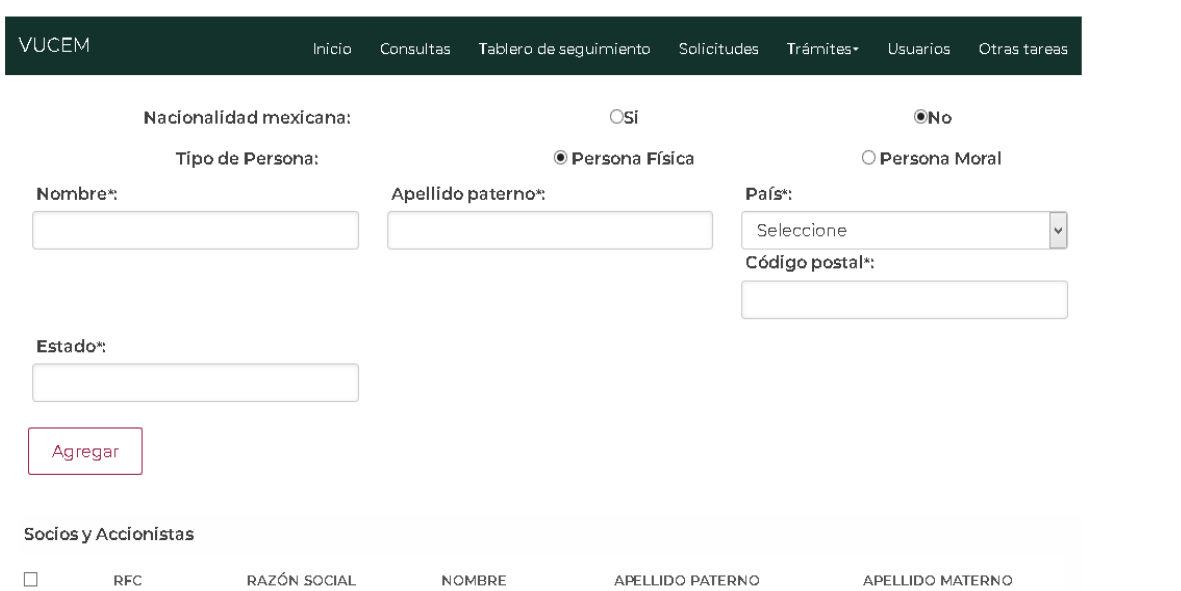

#### Completar los siguientes campos:

- Razón social
- País
- Código Postal
- Estado

#### Registro de Socios y Accionistas

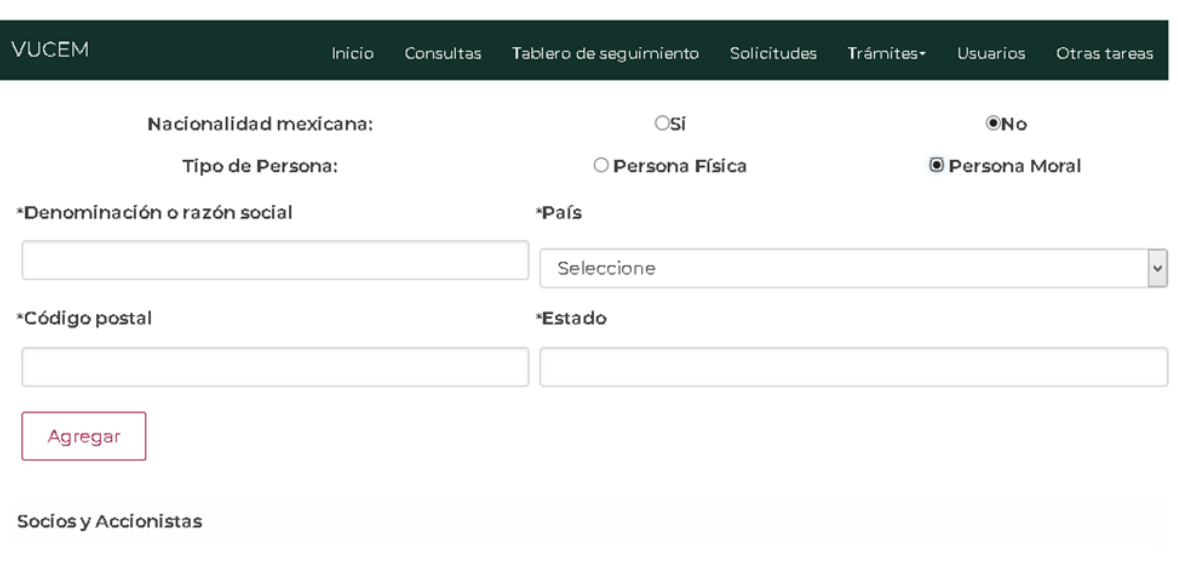

## **BAJA SOCIOS O ACCIONISTAS**

### **Ingresar a la Ventanilla Digital**

**En el menú VUCEM seleccionar en el siguiente orden:** 

- **Usuarios** 
	- **Administración de los usuarios**
		- **Personas relacionadas**
			- **Administrar Socios y Accionistas**

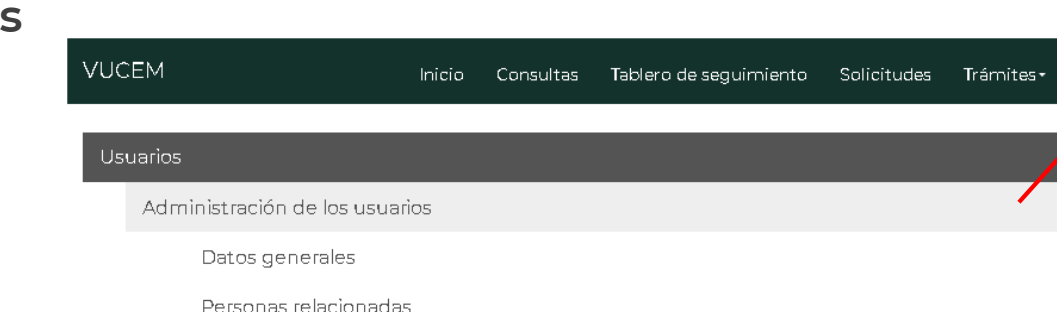

Administrar personas para ofr y recibir notifícaciones

Administrar capturistas privados

Administrar socios y accionistas

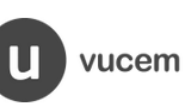

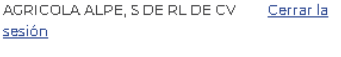

Usuarios Otras tareas

 $\begin{bmatrix} -1 \end{bmatrix}$ 

 $[+]$ 

 $\left[ \cdot \right]$ 

AAL0409235E6

**<sup>●</sup>** PersonaMoral ■ FIEL

### **BAJA SOCIOS O ACCIONISTAS**

- 1 Seleccionar el registro a eliminar 2 Seleccionar "Eliminar"
- 3 Confirmar la acción "Aceptar"

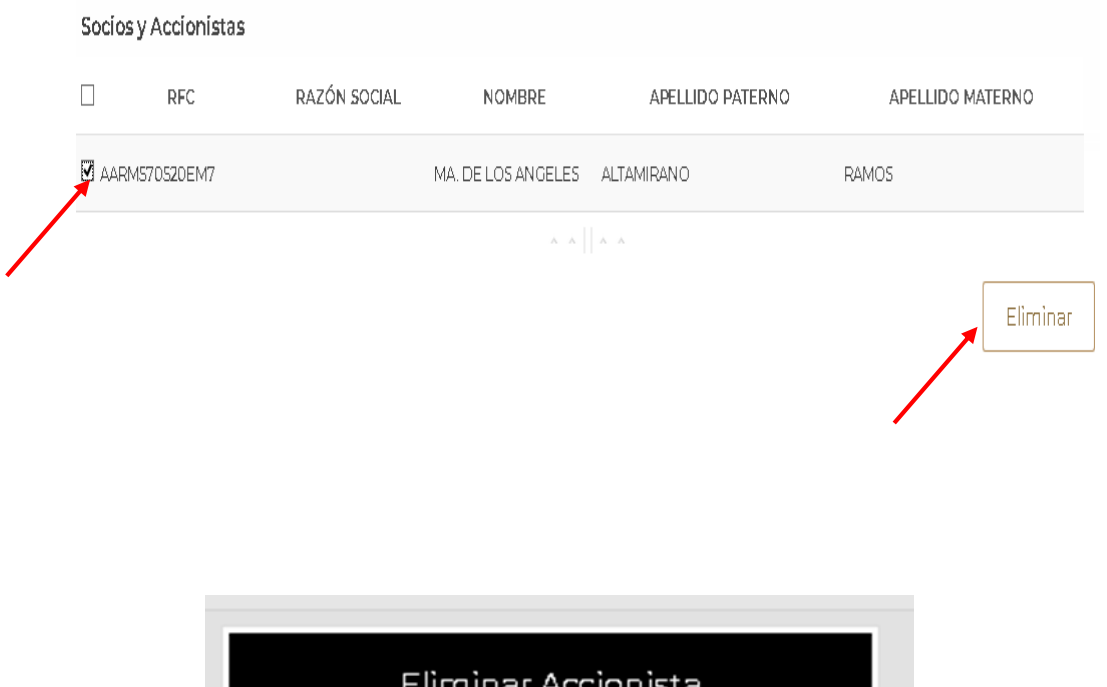

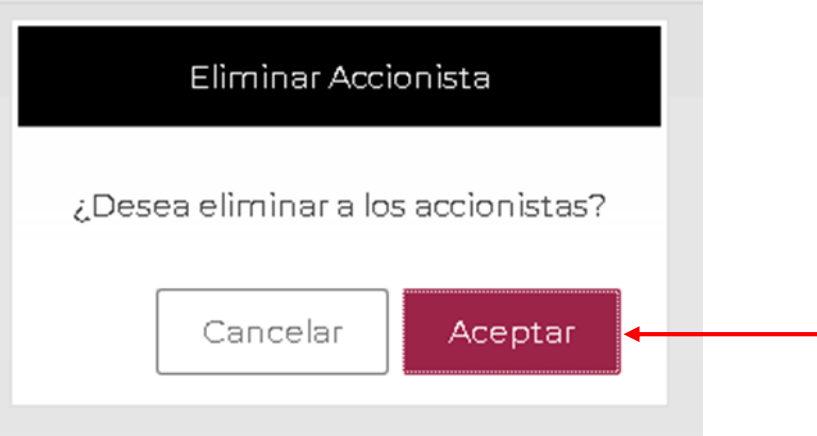

# **MODIFICACIÓN SOCIOS Y ACCIONISTAS**

Una vez realizados los cambios en la Ventanilla Digital, se deberá enviar mediante escrito libre firmado por el representante legal, la notificación de las modificaciones realizadas, al correo dgce.tramitesc@economia.gob.mxmanifestando lo siguiente:

Asunto: Notificación de Cambios accionistas y/o socios (según corresponda)

Cuerpo del correo: RFC Razón social Número y año de programa: (IMMEX/PROSEC)

La SE validará los cambios manifestados y únicamente confirmará de recibido.

### **GRACIAS**

### Dirección General de Facilitación Comercial y de Comercio Exterior

atencion.immex@economia.gob.mx atencion.prosec@economia.gob.mx